# IPCAM-C66T IP CAM網路攝影機 使用說明書

中文版

2F., No. 11 Nanyuan 2nd Rd., Jhongli City, Taoyuan County 320, Taiwan R.O.C..<br>...Tel: 886-3-433-1575 Fax: 886-3-461-3911<br>http://www.yaba.com.tw E-mail: yabamaster@yaba.com.tw

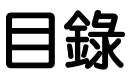

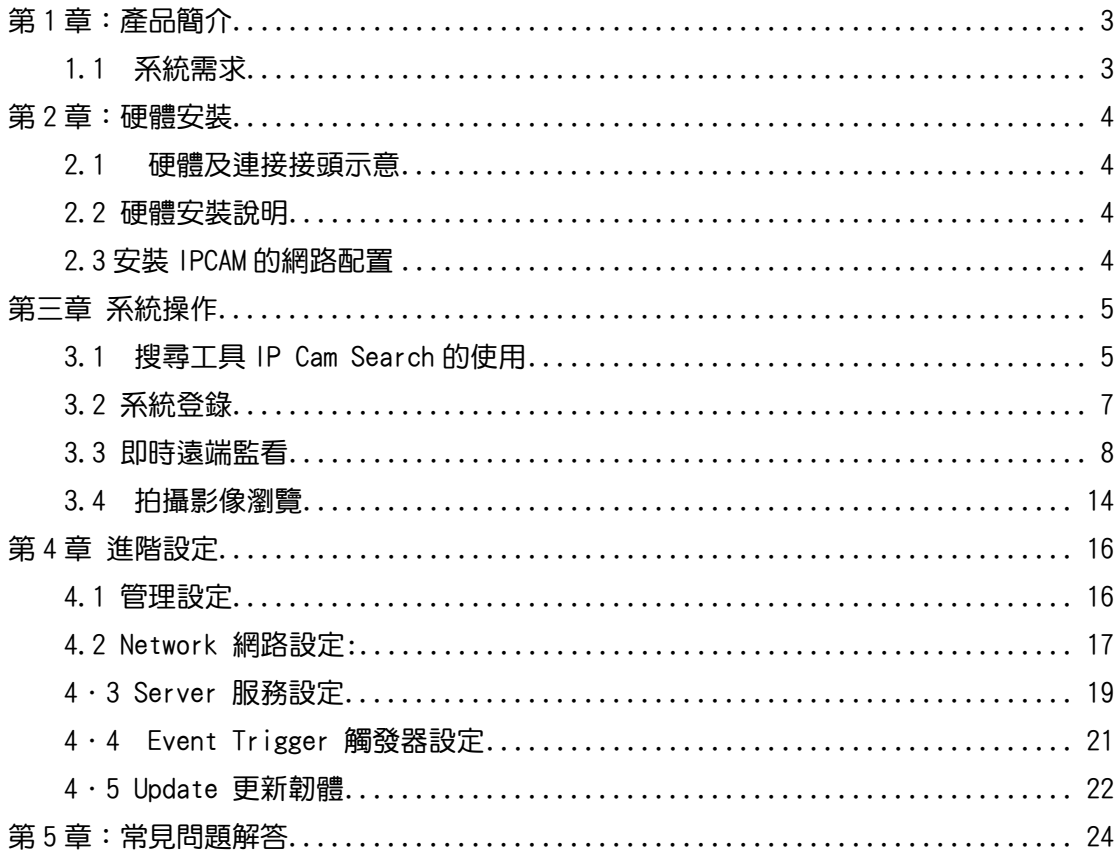

第1章:產品簡介

 IPCAM-C66T網路攝影機是最經濟且有效率的遠端監控、家庭應用解決方案。它內置Web 伺 服器,可以單獨與Internet連接,不必透過電腦主機,且安裝極為簡易。可在任何時間、地點, 直接透過區域網路或寬頻網路,使用瀏覽器(如IE),進行遠端影像監控與管理的工作,讓您快 速掌握監控區域的影像即時狀況。IPCAM-C66T支援SD卡存儲功能,對於家庭用遠端監控與拍照更 可達成專業的安全防護與樂趣。

# 1.1 系統需求

電腦系統:

- 1. 處理器:Intel Pentium 4 1.6GHz 或同等級處理器以上
- 2. 記憶體:128MB 記憶體(建議256MB)以上
- 3. 作業系統:Windows 2000 或Windows XP
- 4. 瀏覽器:Microsoft IE 6.0 以上
- 5. 硬碟需求:最少10MB 以上容量

#### 網路:

具備10/100Mbps 乙太網路介面網路連接能力。

# 第 2 章:硬體安裝

# 2.1 硬體及連接接頭示意

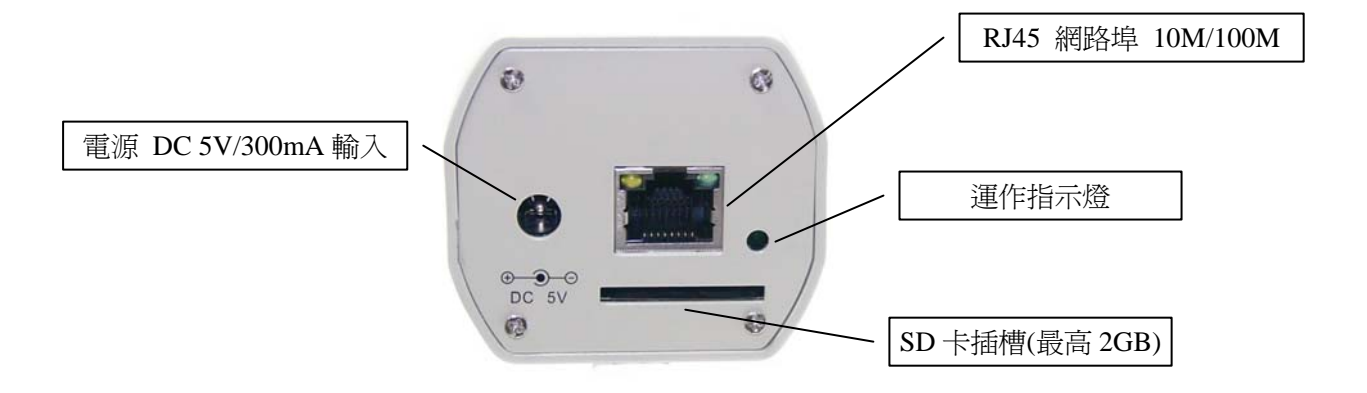

圖1 硬體安裝插孔及示意

# 2.2 硬體安裝說明

第一步、在如圖1中的網路介面插上網路線。

第二步、另一端網路線插上您原本用來連結上網的裝置。如ADSL數據機、路由器、閘道等。

第三步、 將電源變壓器插上電源,如上圖所示並插入電源插孔。 (當電源接通時,運作指示燈 會快速閃爍3 次後熄滅,並開始初始化系統(約5 秒)。系統正常運作時運作指示燈將會每秒 閃爍1 次。)

注意:請確定使用正確的電源變壓器(DC 5V/300mA),使用未經認可的電源變壓器有可能造成本機損壞。

# 2.3 安裝 IPCAM 的網路配置

根據目前用戶的網路配置情況,有以下幾種形式供參考。

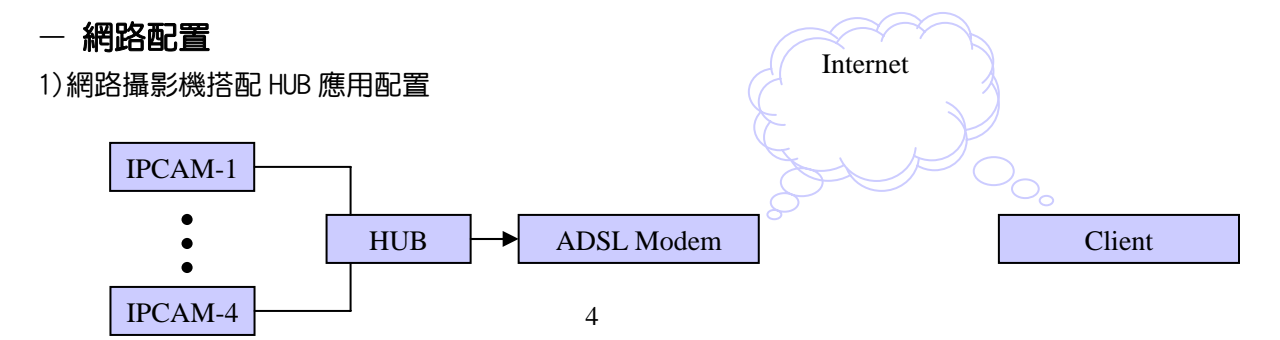

AGE TECH. CO., LTD. 2F.,No.11 Nanyuan 2nd Rd.,Jhongli City, Taoyuan County 320,Taiwan R.O.C.. Fax : 886-3-461-3911 http://www.yaba.com.tw E-mail: yabamaster@yaba.com.tw

2)網路攝影機搭配 Router 應用配置

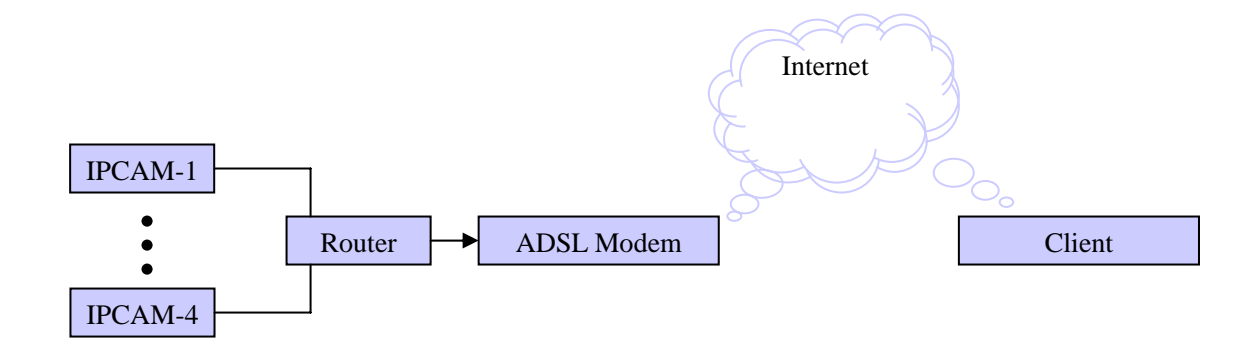

第三章 系統操作

# 3.1 搜尋工具 IP Cam Search 的使用

IPCamSearch 是搜尋IP Camera的應用程式,可搜尋區域網內的IP Camera。借著發出詢問廣播封 包,使IP Camera回應後,視窗即顯示網域內所有IP Camera 的名稱。並且,提供更改指定IP Camera 的網路設定,例如IP位址的更改或IP Camera 的命名等功能。

軟體下載網址: http://cctv.yaba.com.tw/product\_info.php/products\_id/508,點擊「搜尋軟 體下載」下載後,再解壓縮即可執行。

操作步驟:

1. 開啟並執行IP Cam Search 搜尋應用程式,更改IP及相關設定,如下圖:

2F.,No.11 Nanyuan 2nd Rd.,Jhongli City, Taoyuan County 320,Taiwan R.O.C.. Tel : 886-3-433-1575 Fax : 886-3-461-3911 http://www.yaba.com.tw E-mail: yabamaster@yaba.com.tw

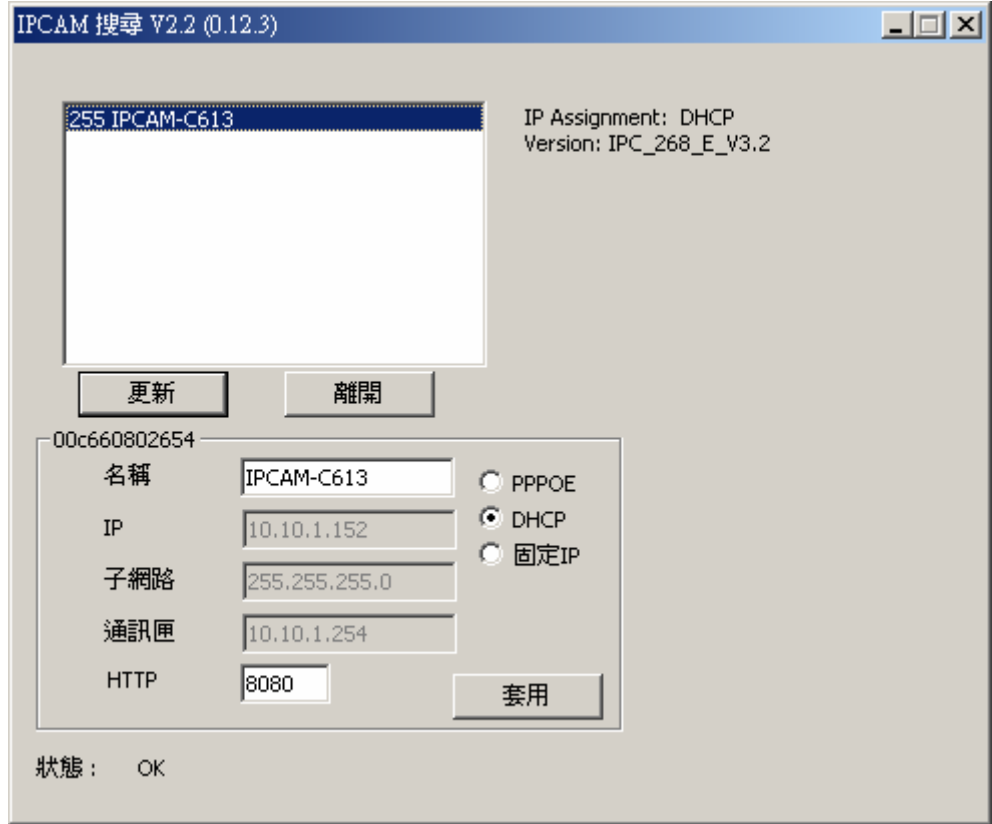

\* 名稱:使用者可以自行定義此IP CAM 的名稱。 比對上圖中IP CAM的IP與PC網路內IP值是否屬於同一網段:(以本台PC為例) 本機PC IP查尋方式:開始功能表---> 控制台--->網路連線---> 雙擊"區域連線"圖示 --->選擇"支援"即可查詢PC之IP 位址、子網路遮罩、預設閘道。如圖所示:

2F.,No.11 Nanyuan 2nd Rd.,Jhongli City, Taoyuan County 320,Taiwan R.O.C.. Fax : 886-3-461-3911 http://www.yaba.com.tw E-mail: yabamaster@yaba.com.tw

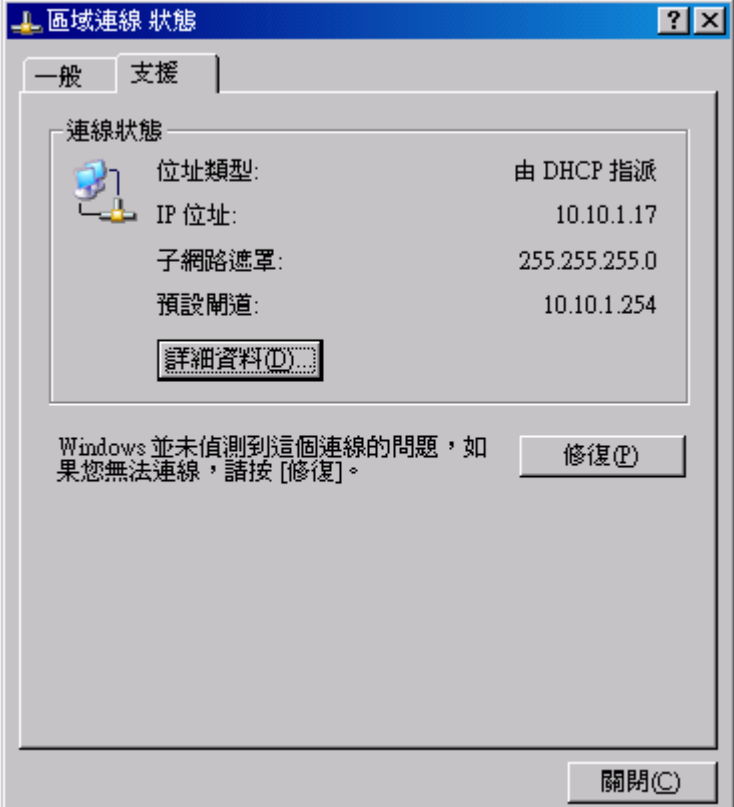

若不屬同區段,需變更IP CAM之IP

- \* IP:IP CAM 的IP 地址;以PC機的IP 為10.10.1.17(如上圖)為例,可設IP CAM的IP 為 10.10.1.\* (\*=1~254), 不能與其他網路設備的IP 位址相同 。
- \* SubMask(子網路遮罩):一般設定為255.255.255.0。

\* GateWay(預設閘道):請改成與PC 網路設定的預設閘道一致。(如上圖)本機預設閘道 為:10.10.1.254

\* HTTP Port:Http 通訊埠號,預設為8080

- 2. 設定完成後,單擊「套用」 送出,即可更新IP CAM網路設定。
- 3. 再單擊「更新」按鈕 更新IP CAM 清單,即可取一個可用的IP位址

# 3.2 系統登錄

系統登錄是對進行登入者的辨識,以確認合法的使用者,允許進入系統進行系統提供的功 能。本系統提供兩層管理模式:管理員與一般使用者。

登錄成功後,即可開始網路監控與設定的操作。本節說明二種登錄方法,步驟如下 方法一: 使用搜索工具IP Cam Search 在列表中雙擊IP CAM 名稱

3.1節中提到使用搜索工具IP Cam Search可搜索到網內IP CAM的名稱,在列表欄中IP CAM 的 名稱上雙擊滑鼠左鍵,即可自動開啟瀏覽器,進入系統登錄畫面。(如下圖)

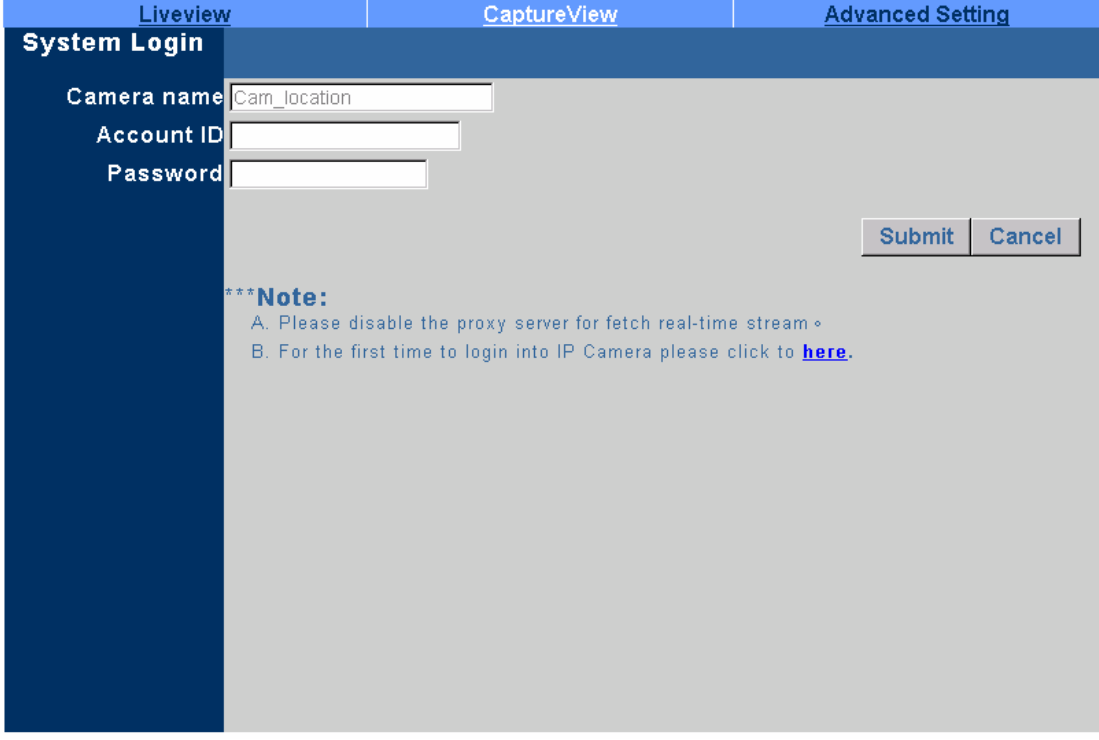

方法二:使用瀏覽器輸入IP CAM 的IP 位址並按Enter鍵。

如3.1節中設定IP CAM的IP位址 10.10.1.7,輸入http//10.10.1.7,按Enter鍵同樣可以進入如上 圖系統登錄畫面.

# 3.3 即時遠端監看

在3.2節中進入系統登錄畫面後輸入用戶名和密碼即可進行即時遠端監看,第一次啟用IP CAM 時,需修改IE 安全性設定的參數,如下步驟:

步驟1:開始IE瀏覽器,點選「工具」->「網際網路選項」 步驟2:選擇「安全性」,接著點選「信任的網站」圖示,再點擊「網站」按鈕

2F.,No.11 Nanyuan 2nd Rd.,Jhongli City, Taoyuan County 320,Taiwan R.O.C.. Fax : 886-3-461-3911 http://www.yaba.com.tw E-mail: yabamaster@yaba.com.tw

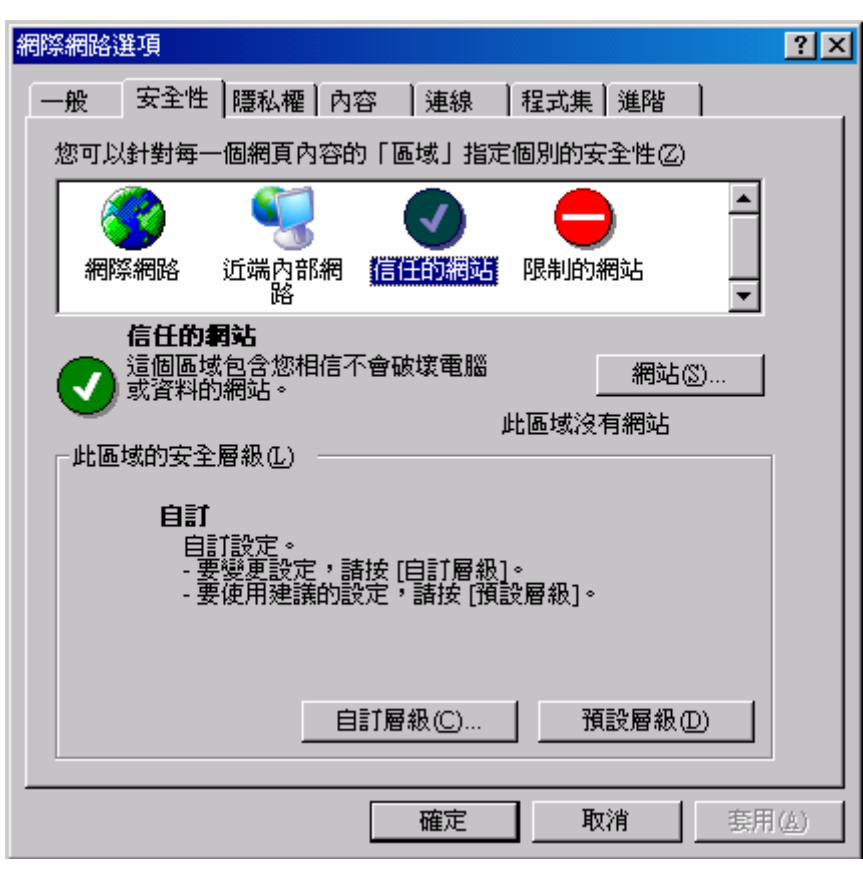

步驟3:將「此區域內的所有網站需要伺服器驗證(https:)」打勾取消掉 步驟4:輸入IP CAM的IP,例如10.10.1.7,於「將此網站加到該區域」欄位 步驟5:點擊「新增」按鈕,再按「確定」按鈕。

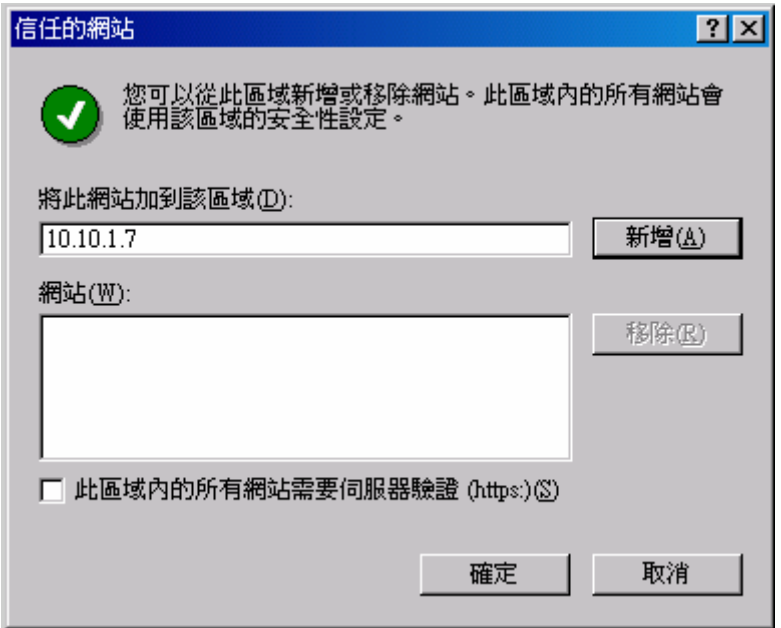

步驟6:關閉IE瀏覽器,再重開IE瀏覽器

2F.,No.11 Nanyuan 2nd Rd.,Jhongli City, Taoyuan County 320,Taiwan R.O.C.. Fax : 886-3-461-3911 http://www.yaba.com.tw E-mail: yabamaster@yaba.com.tw

### 否則會出現如下打紅色叉叉的畫面.

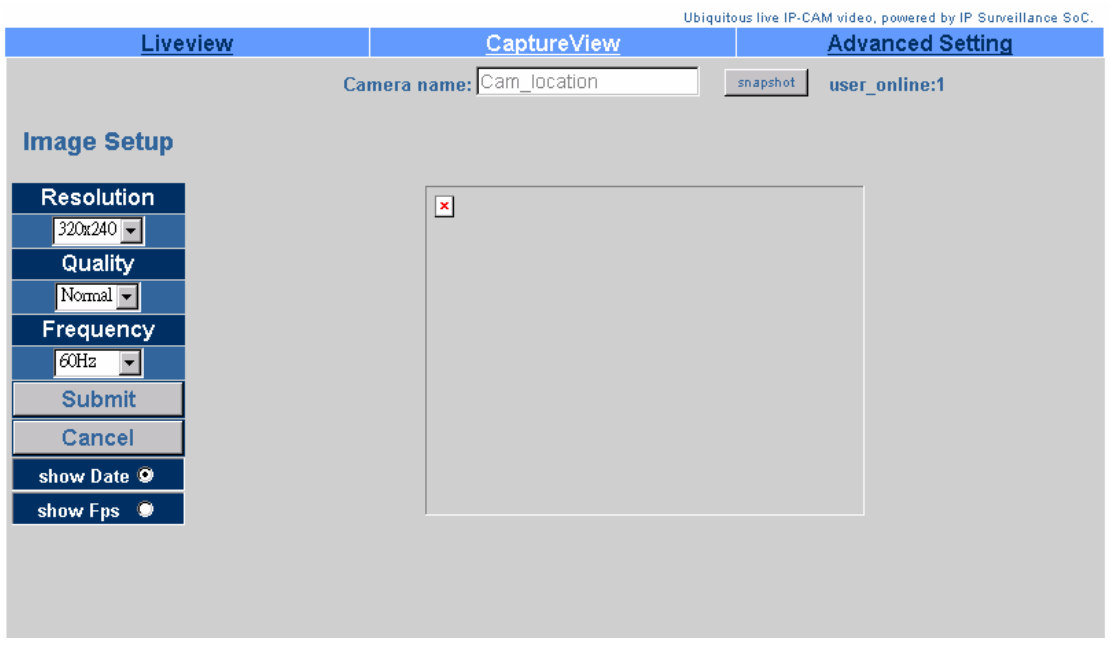

第一次啟用IP CAM設定安全性參數成功後,往後再開啟不需要再次設定。

輸入帳戶號碼 和密碼 ,預設管理用戶名為admin,預設密碼為1234,接著點按「Submit」按鈕 後,即可看到即時監看書面,如下圖:

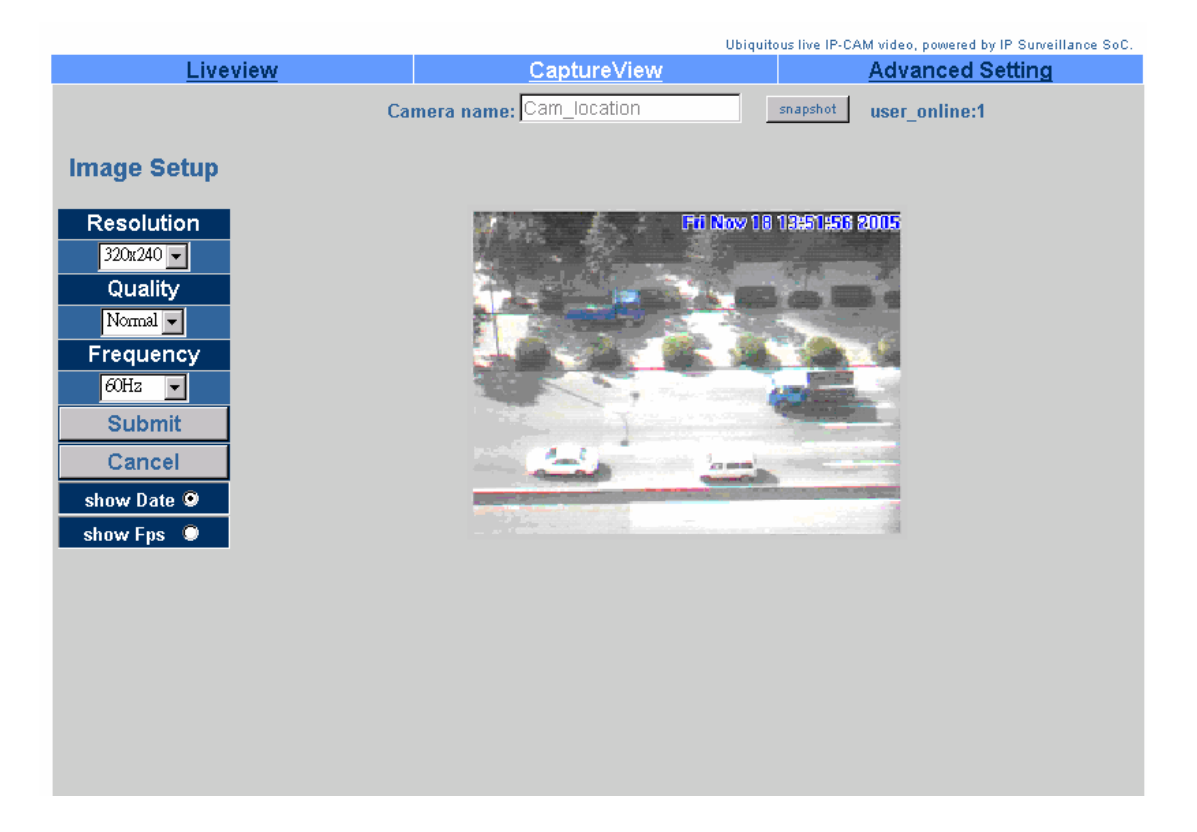

# 注意:第一次連線時,會出現安全性警告的視窗,請點擊「安裝」按才能正確安裝連線程式, 如下圖:

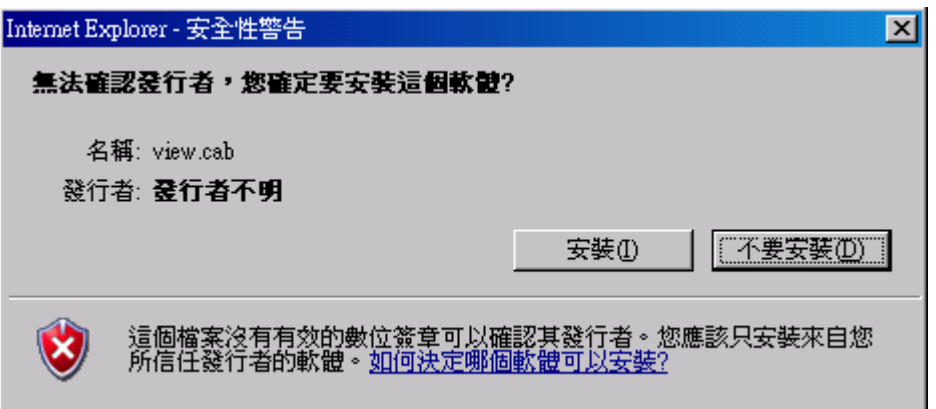

### 3.3.1即時拍照

本功能有透過拍照功能將遠端連線畫面進行拍照,直接點擊"snapshot"按鈕拍照方式,所拍照 的圖片都被保存到電腦硬碟中(拍照照片的預設保存路徑為:C:\tmp\webcam中)。現將透過快 速鍵將電腦畫面進行拍照的操作說明如下:

第一步、進入LiveView選項,在即時監控的書面下。

第二步、 選擇適當影像,先按住鍵盤上的Ctrl鍵。

- 第三步、 滑鼠指標在監控影像畫面上單擊滑鼠左鍵, 擷取畫面瞬間會閃一下。
- 第四步、 放掉Ctrl 鍵即可成功地擷取到單張靜態影像。

第五步、 點選 CaptureView 選項可瀏覽擷取下來的影像。詳見3.4 章節說明。

### 3.3.2 影像設定

此設定包含:

\* Resolution 解析度:影像輸出解析度,分別為160x120、320x240、640x480 三項可供選擇, 預設為320x240。

\* Quality 畫質:影像品質,分別為良好、一般、基本 三項可供選擇,預設值為良好。 \*Frequency 頻率:防閃爍電源頻率:分別為60Hz、50Hz、Outdoor 三項可供選擇。室外拍攝 時請改選Outdoor。

\* 螢幕顯示資訊:螢幕上顯示資訊包括顯示時間日期(Show Date),顯示傳輸率(Show FPS).根 據需要選擇是否顯示資訊,以及顯示哪種資訊.

### 3.3.3 影像畫質設定

可設定即時影像的亮度、對比、飽合度、銳利度、柔化程度、白平衡,步驟如下: 第一步: 在即時監看的畫面上, 點按滑鼠右鍵, 會出現如下的選單:

2F.,No.11 Nanyuan 2nd Rd.,Jhongli City, Taoyuan County 320,Taiwan R.O.C.. Tel : 886-3-433-1575 Fax : 886-3-461-3911 http://www.yaba.com.tw E-mail: yabamaster@yaba.com.tw

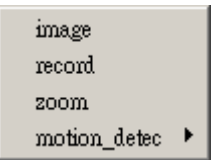

第二步:點選image選項,此時會出現如下的視窗:

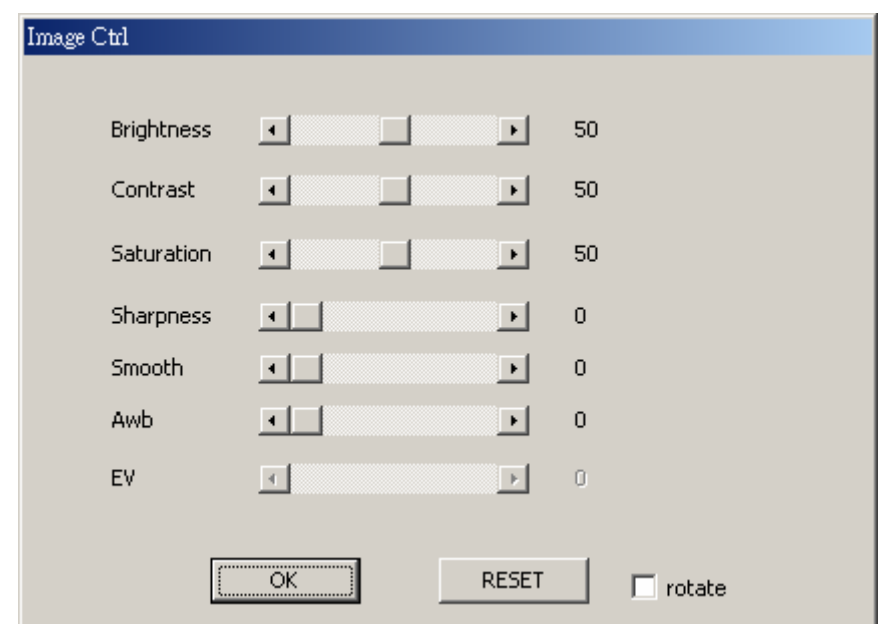

 第三步:調高Brightness 亮度、Contrast 對比、Saturation 飽合度、Sharpness 銳利度、 Smooth 柔化程度、Awb 白平衡

### 3.3.4 錄製AVI檔至PC端

此功能可以將即時畫面錄製為動態的AVI檔,步驟如下:

第一步:在即時監看的書面上,點按滑鼠右鍵,會出現如下的選單:

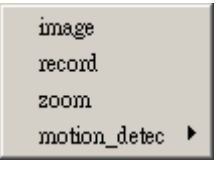

第二步:點選record選項,此時會出現儲存的視窗如下:

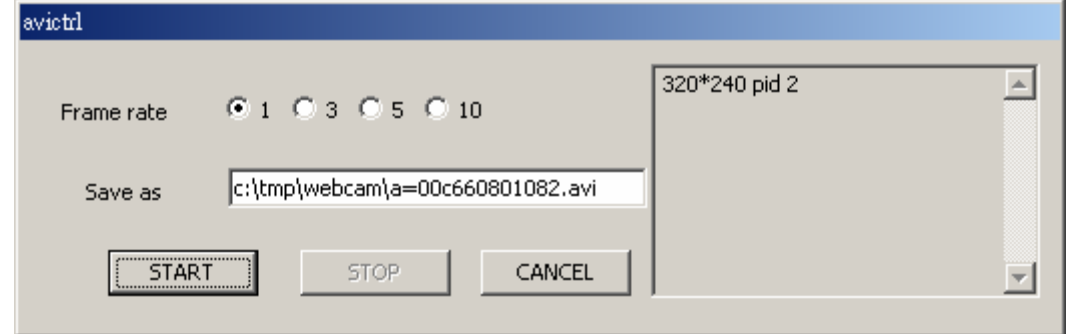

這個畫面可以選擇錄影時的速率 Frame rate(1, 3, 5, 10 FPS),然後指定儲存的位置填入Save

as欄位

第三步:按下START按鈕就可以開始錄影

### 3.3.5 ZOOM縮放功能

本機型無此功能

#### 3.3.6 位移偵測靈敏度及區域設定

提供兩個位置偵測的區域設定,並可以分別設定這兩個區域的位移偵測靈敏度,步驟如下: 第一步:在即時監看的書面上,點按滑鼠右鍵,會出現如下的選單:

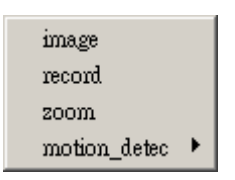

第二步:點選motion\_detect選項,如下圖:

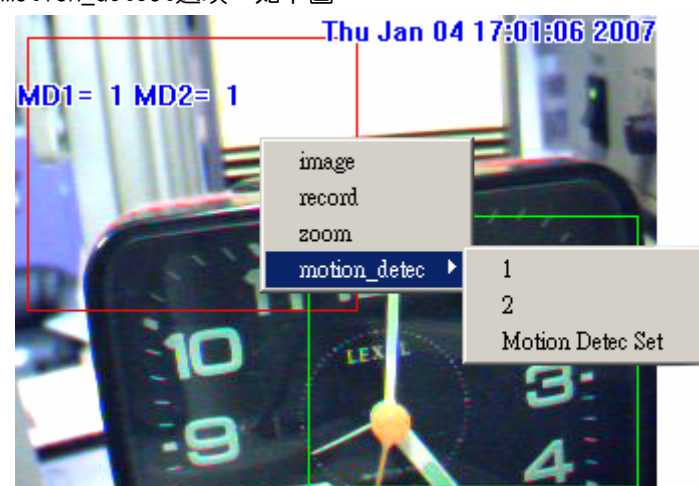

第三步:點選1或2選項,點選後,直接在即時監視畫面的,以滑鼠左鍵框選出欲偵測的區域範 圍,點選1或2選項,分別代表設定的是第1個或第2個位移偵測區域。

第四步: 點選Motion Detec Set, 設定位移偵測的靈敏度, 如下:

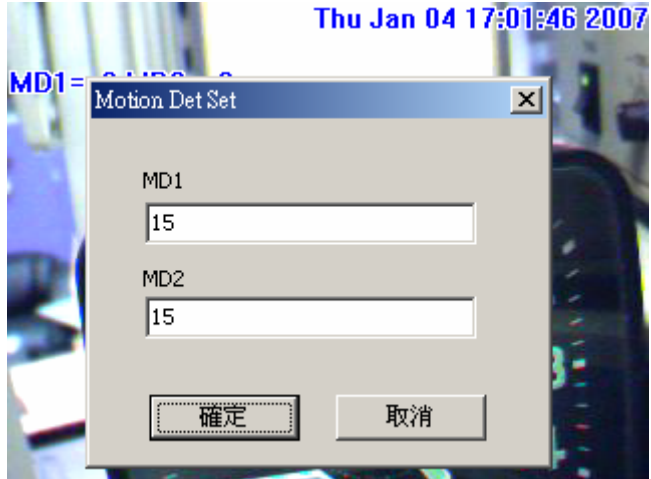

MD1代表是第1個位移偵測區域的靈敏度,MD2代表是第2個位移偵測區域的靈敏度

# 3.4 拍攝影像瀏覽

瀏覽手動擷取下的靜態影像

操作步驟:

第一步、 單擊"Capture View" 進入此功能表,顯示最多48 張預覽縮圖,分成三頁顯示。如 下圖:(影像存儲採用的是循環存儲的方式,拍攝影像超過48張時,再繼續拍攝的影像會把原來 的影像按順序覆蓋。)

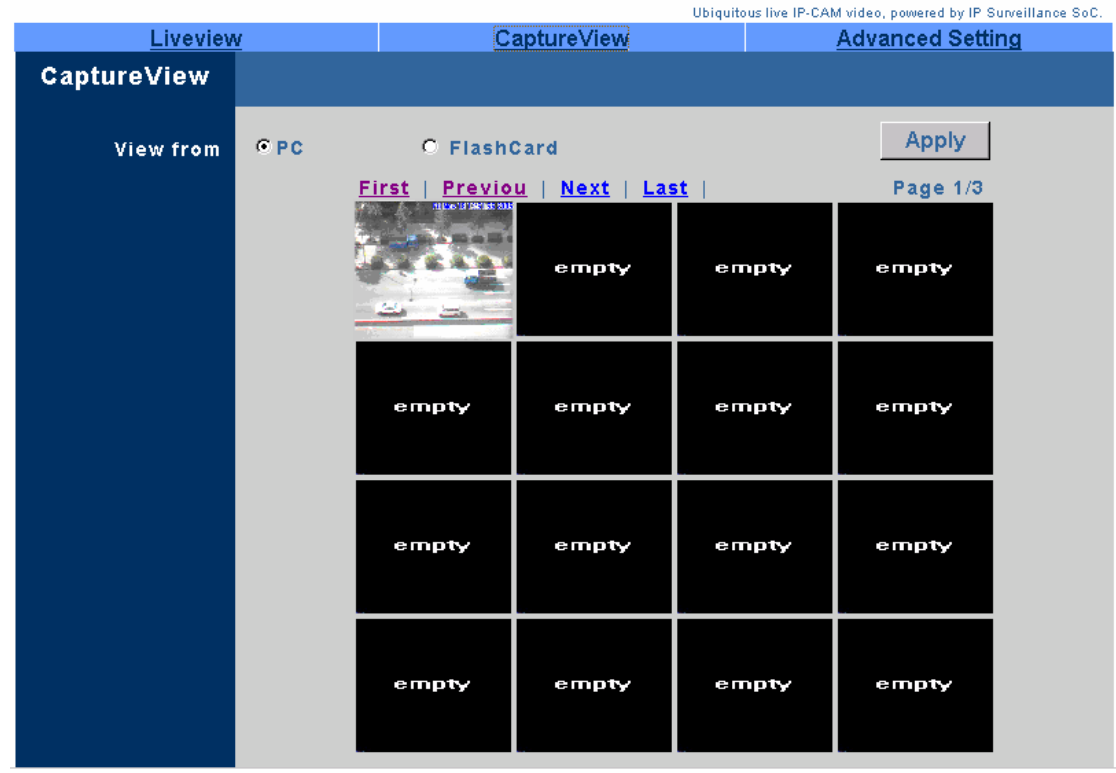

第二步、 將滑鼠指標移至指定的縮圖上並單擊,即可瀏覽預設的尺寸的影像。如下圖

#### AGE TECH. CO., LTD. 2F.,No.11 Nanyuan 2nd Rd.,Jhongli City, Taoyuan County 320,Taiwan R.O.C.. Tel : 886-3-433-1575 Fax : 886-3-461-3911 http://www.yaba.com.tw E-mail: yabamaster@yaba.com.tw

# $\begin{array}{r|l} \textbf{Prev} & \textbf{Next} \\ 0 = 00333333333333 \text{.jpg} \end{array}$

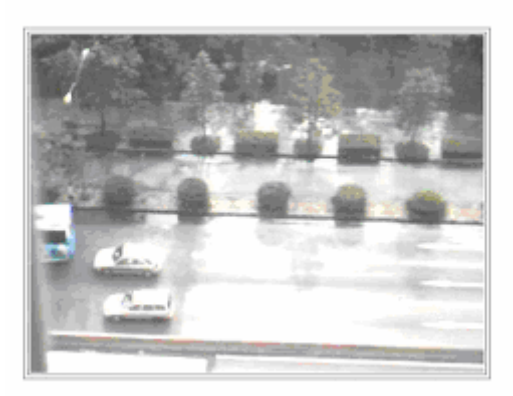

第三步、即時拍照照片的預設儲存路徑為:C:\tmp\webcam中,刪除影像需打開webcam資料夾, 選 擇想刪除的影像刪除即可。

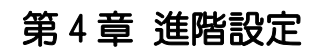

此章節說明IP CAM進階的設定,包含:

- \* 管理設定
- \* 網路設定
- \* 伺服器設定
- \* 觸發設定
- \* 系統升級

# 4.1 管理設定

本項是設定IP CAM 名稱,管理者帳號密碼以及一般使用者帳號密碼。管理者可使用IPCAM 所提 供的所有功能與設定。一般使用者只能使用Liveview監看,不能進行任何設定。

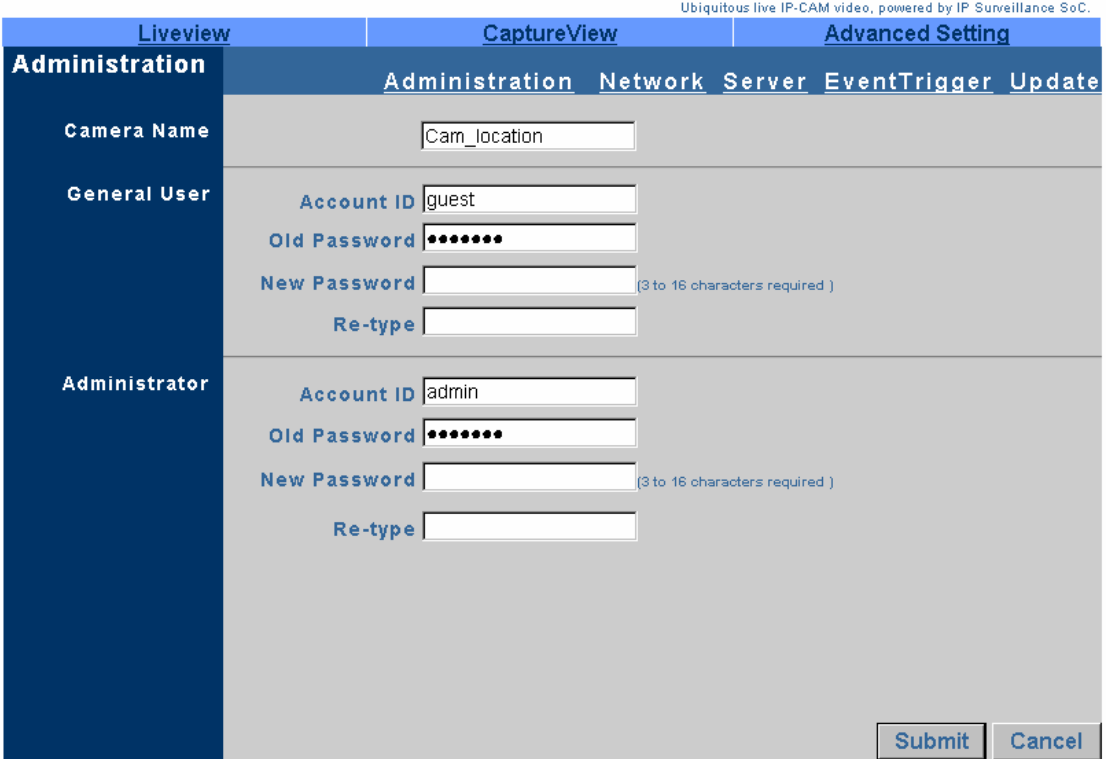

4.1.1 Camera Name 攝影機名稱

設定IPCAM 的名稱。此名稱將顯示於畫面上端作識別之用。

#### 4.1.2 General User 一般用戶

- 一般用戶名與密碼設定。
- 設定步驟:
	- 第一步、Account ID用戶名:填寫此IP CAM 登入名稱。
	- 第二步、Old Password 舊密碼:請輸入舊密碼。
	- 第三步、New Password 新密碼:請輸入新密碼。
	- 第四步、Re-type 確認新密碼:重複輸入一次新密碼驗證密碼正確。
	- 第五步、 確認後單擊 Submit 完成設定。

#### 4.1.3 Administrator 管理員

管理者用戶名與密碼設定

設定步驟:

- 第一步、Account ID用戶名:填寫此IP CAM登入名稱。
- 第二步、Old Password舊密碼:請輸入舊密碼。
- 第三步、New Password新密碼:請輸入新密碼。
- 第四步、Re-type確認新密碼:重複輸入一次新密碼驗證密碼正確。
- 第五步、確認後單擊 Submit 完成設定。

# 4.2 Network 網路設定:

本項可更改IP Camera 網路連結的方式.包含:

- \* IP 分配:取得IP方式,包含 Static 靜態、 DHCP 動態分配 與 PPPoE
- \* PPPoE 的設定
- \* HTTP Server 伺服器設定
- \* DNS Server名稱解析伺服器設定

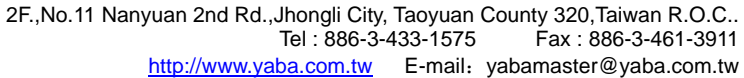

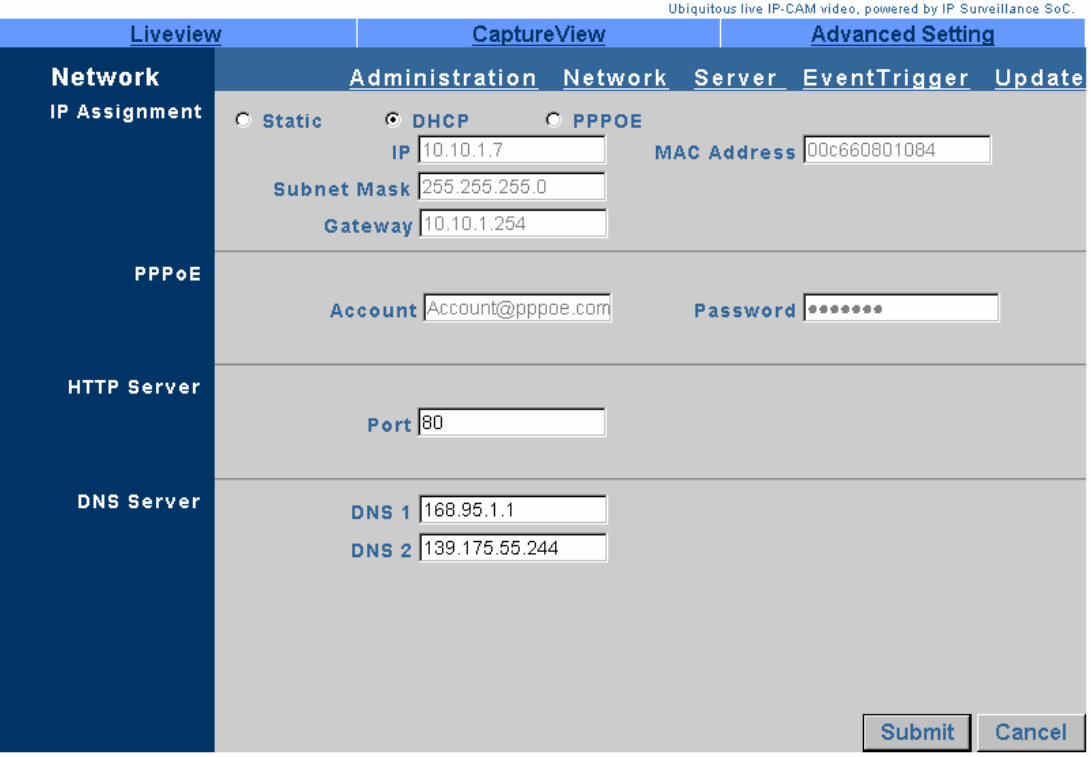

### 4.2.1 IP分配:(如上圖)

取得IP的方式,使用ISP 提供的動態IP 或網路管理員提供的固定IP。 IP 分配包含:靜態、動態分配 與PPPoE。動態分配與PPPoE皆為動態IP。 如果選擇靜止方式,則需分別填入:

IP:網路管理員提供的固定IP

Subnet Mask 子網路遮罩:預設為255.255.255.0。

MAC Address:會自動偵測,不必填

Gateway:設為預設閘道。

單擊Submit即可完成設定

如果是使用動態分配方式,則以上不需另外設定。

如果是使用PPPoE 方式,只需填入正確的 Account 用戶名與 Password 密碼。

#### 4.2.2 PPPoE

本項為指定 PPPoE IP 的撥接設定,一般為輸入用戶名與密碼。

須搭配各ISP 的設定。

操作步驟:

第一步、在 Account 用戶名欄輸入正確的用戶名。

第二步、在 Password 密碼欄輸入正確的密碼。

第三步、單擊 Submit 即可完成設定。

(注意:因 PPPoE 是ISP 以動態 IP 來指定,因此每次 IP CAM 的 IP 皆可能不同。建議搭配路 由器來撥接 PPPoE 連接或 DDNS 設定,避免找不到IP CAM。)

#### 4.2.3 HTTP Server 伺服器

本項是在指定透過HTTP 協定連接內建於IP CAM 內的Web 服務(或HTTP Server ) 的埠號,娃號 預設值為80。

#### 4.2.4 DNS Server 名稱解析伺服器設定

指定DNS (Domain Name Server ) 服務的IP 位址。透過 DNS 系統, 我們可以由一部機器的 domain name 查其 IP, 也可以由機器的IP反查它的 domain name, 如此即可使用http name (如 myIPCAM.XXX )取代IPCAM 的IP 位址 輸入,方便記憶。

DNS1: ISP 會提供至少一個 DNS 地址, 如果不知道則詢問您的ISP , 預設為192.168.1.1, 如 果連接失敗則會自動連接DNS2。

舉例說明Hinet的DNS為168.95.1.1, Seednet的DNS為139.175.55.244,您就可以將這兩個IP位址 分別填入DNS1,DNS2中。

這樣當後面使用DDNS,FTP伺服器,MAIL伺服器時,既可以使用Domain名稱也可以使用IP位 址。

# 4.3 Server 服務設定

#### 4.3.1 Mail Server郵件設定

郵件伺服器與影像郵件寄送的相關設定。需結合 Event Trigger 下用郵件傳輸圖片設 定啟動與否,將事件觸發後拍得的影像,以 E-mail 傳輸方式傳送給指定的 email。本系統 支援 SMTP Server 。

設定步驟:

Step 1. IP/Host 主機名稱: 填寫發送者的郵箱伺服器的 IP 位址或 Host 網址;

Step 2. Mail From 郵件來自:填寫發送者 Email 地址;

Step 3. Receipt to 郵件目的地:填寫收件者 Email 地址;

Step 4. Authorization 驗證:發送者郵件 SMTP 主機是否需要驗證(通常設定為 ON);

Step 5.Account ID 用戶名:填寫發送者 SMTP 郵箱主機登入之用戶名(若 Step 4 設為 ON 時,必填 Account ID);

Step 6. Password 密碼: 填寫發送者 SMTP 主機密碼 (若 Step 4 設為 ON 時, 必填 Account ID); Step 7. 確認後按 "Submit" 完成設定。

實際例子可參照下圖:

2F.,No.11 Nanyuan 2nd Rd.,Jhongli City, Taoyuan County 320,Taiwan R.O.C.. Fax : 886-3-461-3911 http://www.yaba.com.tw E-mail: yabamaster@yaba.com.tw

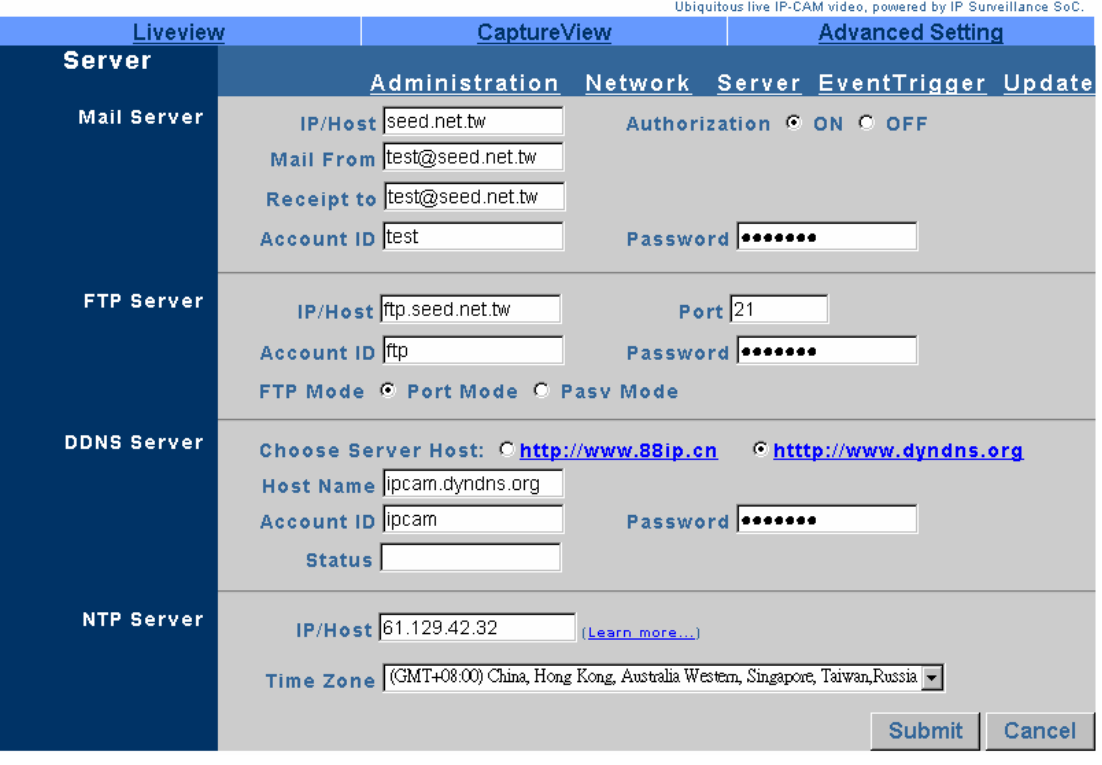

#### 4.3.2 FTP Server 服務

FTP 傳輸協定服務需結合 Event Trigger 下透過 FTP 傳送圖片功能,將事件觸發後拍得 的影像,以 FTP 傳輸方式傳送到指定的 FTP 伺服器上。本系統支援主動模式和被動模式。 設定步驟:

Step1、IP/Host 地址:填寫 FTP 伺服器的 IP 地址或 Host 網址

Step2、Port:填寫 FTP 伺服器的 Port。

Step3、Account ID 使用者名稱:填寫 FTP 伺服器的使用者名稱

Step4、Password 使用者密碼: 填寫 FTP 伺服器的使用者密碼

Step 5、按下"Submit"鍵即設定完成

#### 4.3.3 DDNS Server 動態 DNS 名稱解析器

動態DDNS伺服器提供動態DNS 設定。利用指定的DDNS 服務,與事先登入好的HOST 位址,利用相 關設備與PPPoE 撥接的IP CAM, 用好記的HOST地址 ( 如ipcam. dyndns. org) 即可連接, 方便查詢 不具備固定IP 的IP CAM。

操作步驟:

- 第一步、 到提供DDNS 服務(如http://www.dyndns.org )註冊一組使用者帳號、密碼及HOTS 使 用者網址。(申請DDNS服務步驟請參考第五章)
- 第二步、 HOST 主機名: 填入DDNS 主機的位址( 可為IP 或HOST 格式 )IP 申請的網址、帳 號、密碼分別填入主機名、用戶名、密碼欄位中。

2F.,No.11 Nanyuan 2nd Rd.,Jhongli City, Taoyuan County 320,Taiwan R.O.C.. Fax : 886-3-461-3911 http://www.yaba.com.tw E-mail: yabamaster@yaba.com.tw

第三步、 Account ID用戶名:填寫DDNS 主機登入的帳號。

第四步、 Password 密碼:填寫DDNS 主機登入的密碼。

第五步、 狀態:DDNS 主機的連結狀態自動顯示。

第六步、 確認後單擊 Submit 完成設定。

#### 4.3.4 網路時間伺服器

網路時間協定伺服器為時間伺服器,可提供IPCAM 時間校正。 設定步驟:

第一步、 IP/HOST 主機名:輸入時間伺服器的IP 地址或HOST 網址。

第二步、 在Time Zone時區右方下拉式選單選擇時區。

第三步、 確認後單擊 Submit 完成設定。

# 4.4 Event Trigger 觸發器設定

觸發事件的設定,在設定區域內,當檢測到有物體移動時,啟動自動拍照功能,並可以選 擇儲存至PC、SD卡還是上傳至FTP或EMAIL。IPCAM提供設定兩個位移偵測區域設定,可以根據需 要進行選擇

操作步驟:

第一步:於Event中選擇要啟用的移動偵測器,有1及2兩個選擇,可以單選或複選

第二步:於Trigger中選擇位移偵測到時的影像傳送方式,分別為保存到電腦(Save in PC); 保存在SD卡(Save in Flash Card);用email傳輸圖片(Mail Image);用FTP傳輸圖片(FTP Image), 可以任意選擇。

第三步:於Shutter Timer設定快門時間,也就是兩次觸發的間隔時間 第四步:都選擇好了後單擊"Submit"完成設定

2F.,No.11 Nanyuan 2nd Rd.,Jhongli City, Taoyuan County 320,Taiwan R.O.C..  $T$ el : 886-3-433-1575 http://www.yaba.com.tw E-mail: yabamaster@yaba.com.tw

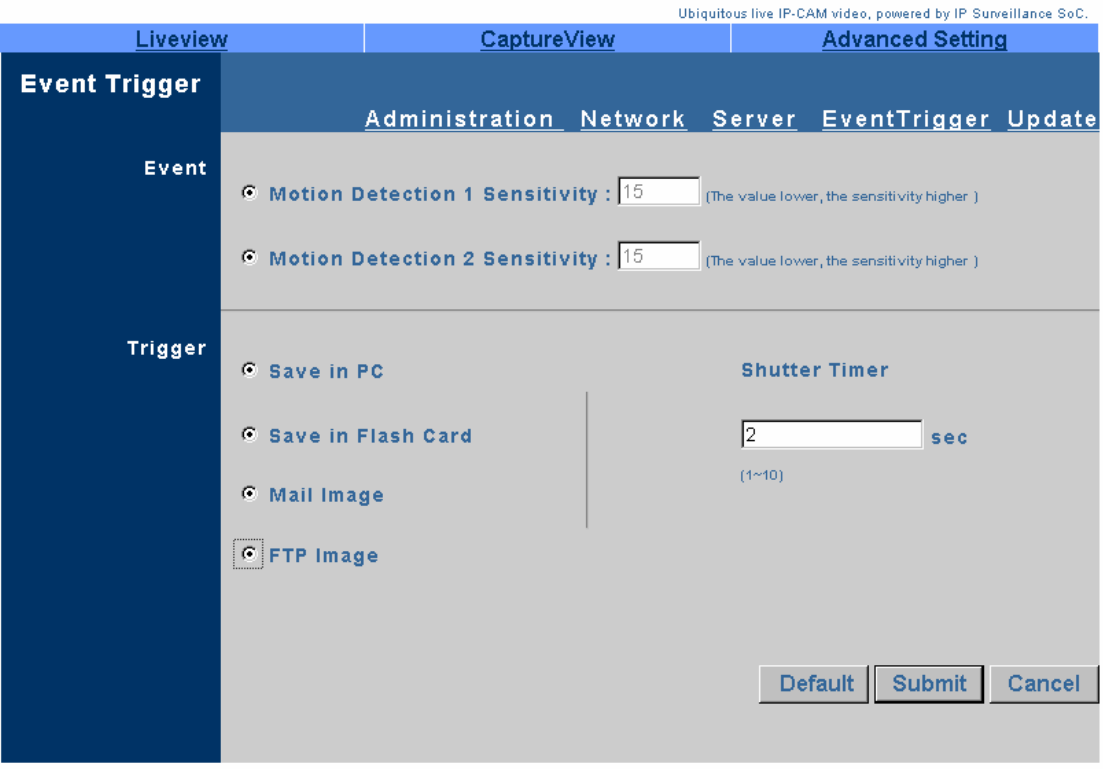

# 4.5 Update 更新韌體

韌體檔案請洽詢購買之經銷商。

#### 更新步驟:

第一步、Camera name:自動偵測顯示目前IP CAM名稱。

第二步、Current version 目前軟體版本:自動偵測顯示目前軟體的版本

第三步、New Filename 新版本路徑:要上傳更新的軟體檔案名稱(含目錄)

第四步、可以單擊"瀏覽…"選擇要上傳更新的檔

第五步、 確認後單擊Submit開始更新。

2F.,No.11 Nanyuan 2nd Rd.,Jhongli City, Taoyuan County 320,Taiwan R.O.C.. Tel : 886-3-433-1575 Fax : 886-3-461-3911 http://www.yaba.com.tw E-mail: yabamaster@yaba.com.tw

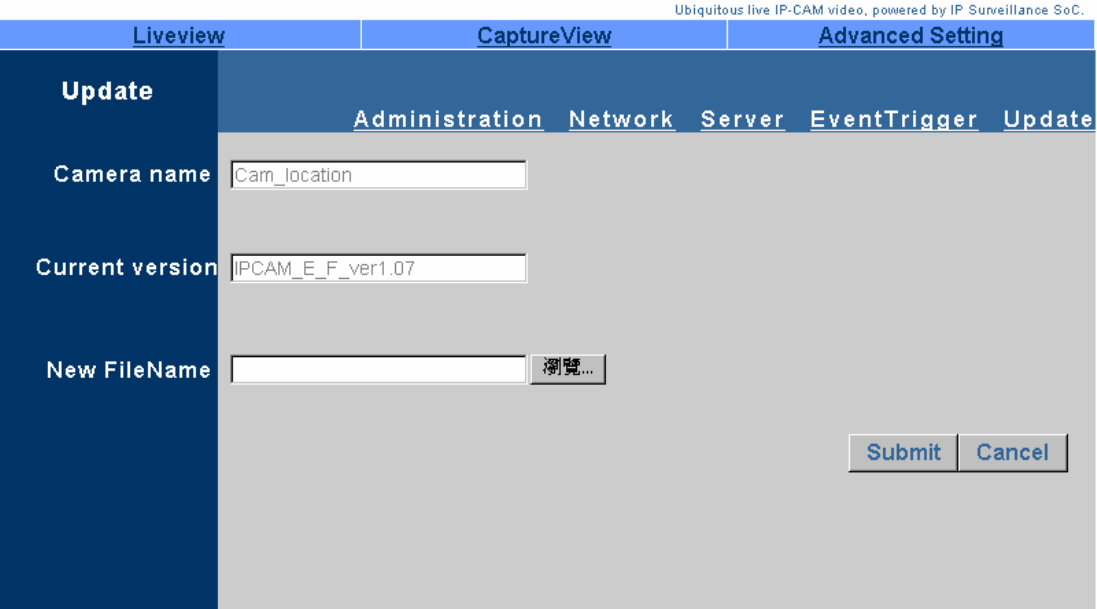

第六步、 此時系統即會將檔上傳。在100Mbps 區域網路內需等待約7~10 秒。

第七步、 系統將自動倒數計時約50 秒。當畫面出現倒數計時,且系統燈連續閃爍幾下, 代表系統升級成功。確定完成之後,接下來如果IPCAM出現系統運作指示燈一直亮或者一 直不亮現象,這時需要將電源移除,再重新接上電源,讓電源燈,網路燈,以及系統運 行指示燈正常顯示。

第八步、 系統將會回到登入畫面,重新輸入用戶名和密碼登入即可。

第九步、 可查看當目軟體版本看是否已成功更新。

注意:第六步後,請勿使 IP CAM 斷電,否則將導致損壞而需送回原廠修理。

# 第 5 章:常見問題解答

1、為什麼連線後,看到的畫面是全黑的,沒有影像?

- 答:這是ActiveX的連線版本不一致的關係,可能是更新過韌體,或是其他版本的軟體所致,解 決方式如下:
- Step1. 打開IE瀏覽器,點選「工具」->「網際網路選項」
- Step2. 選擇「一般」籤頁, 點選「設定」按鈕
- Step3.點選「檢視物件」按鈕
- Step4. 找到「CSO Object」, 刪除它, 如果刪不掉, 請先關閉所有的IE瀏覽器後再刪除它 Step5.重新啟動IE瀏覽器即可。

2、如何申請DDNS服務?

答:建議申請 www.dyndns.org 的 DDNS 名稱解析服務,詳細的申請步驟,請參考網路上有很多免 費的教學,例如:http://mtbook.net/mtbook\_domain.html

3、遠端登入時,帳號密碼均輸入正確,確還是無法登入,會出現「User name or password is ERROR!」的訊息?

答:請參考說明書第5、6頁中, 3.1搜尋工具IP Cam Search的使用, 將HTTP PORT由80(預設 值), 改成8080。另外使用IE瀏覽器監看時, 需輸入http://IP:8080。例如: IP為10.10.1.198, 即 在IE瀏覽器網址列上輸入:http://10.10.1.198:8080 即可進入IP CAM登入畫面。